PSView dla Windows przeglądarka – PostScript i PDF wykorzystuje Ghostscript

INSTRUKCJA OBSŁUGI

# Spis treści

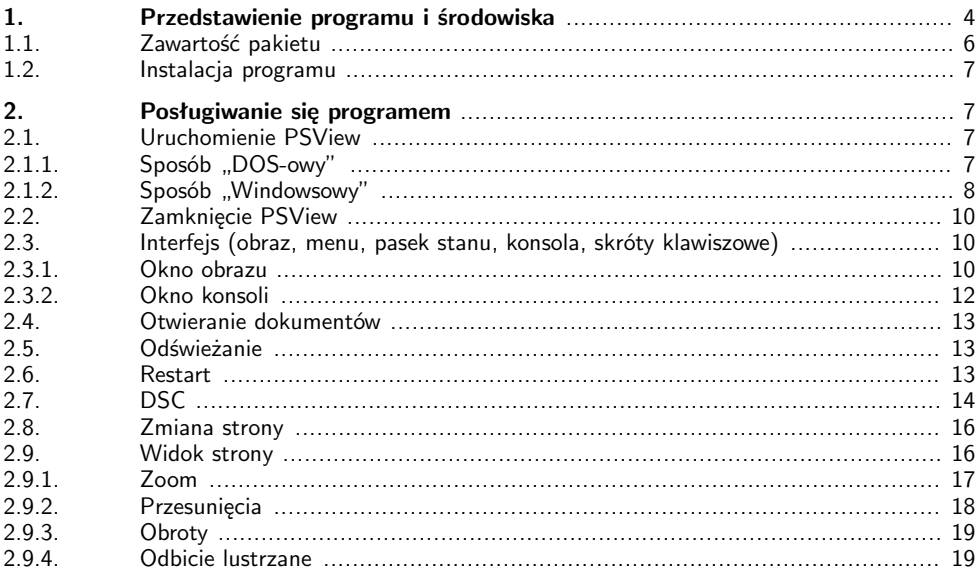

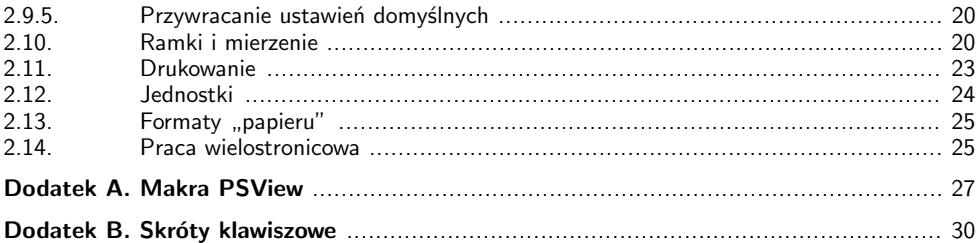

# 1. Przedstawienie programu i środowiska

Program PSView jest przeglądarką dokumentów postscriptowych i PDF-ów działającą w systemie Windows 9x, ME, NT, 2000, XP. PSView korzysta z interakcyjnego interpretera PostScriptu, jakim jest Ghostscript, i wymaga obecności Ghostscriptu w wersji 7.00 lub nowszej.

PostScript (TM) jest językiem opisu grafiki opracowanym przez firmę Adobe, który jest niekwestionowanym standardem światowym. Interpretery PostScriptu dostępne są we wszystkich systemach operacyjnych, umożliwiając druk dokumentów tekstowych i graficznych na praktycznie wszystkich drukarkach i fotonaświetlarkach.

PDF (Portable Document Format), rownież produkt firmy Adobe, w ostatnich latach zyskuje sobie coraz większą popularność, zwłaszcza w Internecie, wypierając już Postscript na najnowszych fotonaświetlarkach.

Ghostscript, produkt firmy Aladdin, jest interpreterem PostScriptu i PDF-a. Umożliwia także otrzymywanie plików PDF z PostScriptu. Istotną cechą Ghostscriptu jest jego darmowa dostępność na świecie (np. na warunkach licencji Aladdin Free Public License lub GNU) oraz obecność w głównych systemach operacyjnych (Windows, Linux, Mac OS). Najnowszą wersję Ghostscriptu można pobrać z Internetu, np. ze strony http://www.ghostscript.com.

Ghostscript "nieuzbrojony" pozwala jedynie na najprostszy podgląd kolejnych stron dokumentu. PSView tworzy graficzny interfejs do Ghostscriptu, który umożliwia obejrzenie dowolnej strony dokumentu (lub kilku na raz) w wybranym powiększeniu, zmianę powiększenia (zoom), przesunięcia, obroty, lustrzane odbicie, mierzenie, drukowanie, a także odświeżanie obrazu w tle i restart. PSView wykorzystuje mysz oraz liczne skróty klawiszowe, przyjmuje też polecenia języka PostScript.

Innym znanym programem tego typu dostępnym w systemie Windows jest GSview, którego autorem jest Russell Lang, Ghostgum Software Pty Ltd.

Na rys. 1 przedstawiony jest schemat logiczny modułów współpracujących ze sobą w programie PSView.

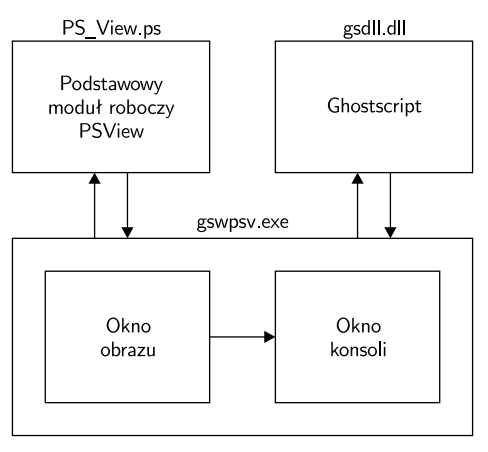

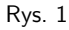

Podstawowy moduł PSView został napisany w PostScripcie, a więc wszystkie funkcje programu realizowane są przez makra postscriptowe. Możliwe jest wywołanie tych funkcji przez napisanie odpowiedniej nazwy (być może poprzedzonej parametrami, zgodnie z notacją ONP języka PostScript). Wszystkie operacje wykonywane za pomocą myszy, dostępne poprzez menu oraz skróty klawiszowe tłumaczone są na wywołania odpowiednich makr. Lista makr PSView dostępnych dla użytkownika znajduje się w dodatku A.

### 1.1. Zawartość pakietu

Pakiet PSView zawiera następujące pliki:

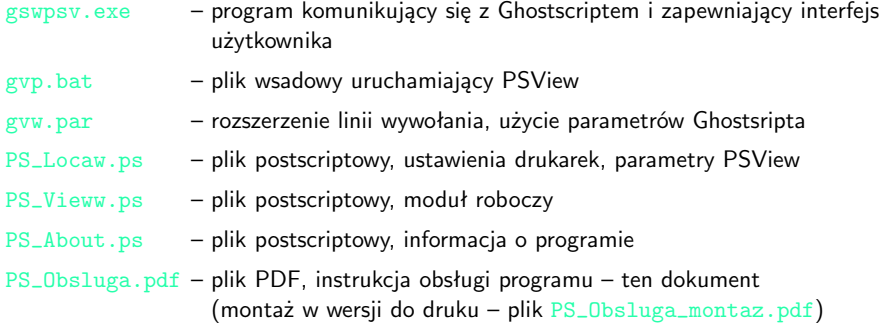

### 1.2. Instalacja programu

Zakładamy, że w systemie Windows (9x, ME, NT, 2000, XP) jest poprawnie zainstalowany program Ghostscript (wersja 7.00 lub nowsza).

Pliki wymienione w 1.1 (z wyjątkiem gyp.bat) umieszczamy w osobnym katalogu np. C: $\Perb{V}$ i nazwę tego katalogu dopisujemy do ścieżki będącej treścią zmiennej środowiskowej GS-LIB (taka zmienna jest ustawiona w typowej instalacji Ghostscripta). Plik wsadowy umieszczamy w katalogu wymienionym w systemowej ścieżce dostępu PATH (zwykle tam, gdzie znajdują się inne pliki wsadowe \*.bat).

# 2. Posługiwanie się programem

## 2.1. Uruchomienie PSView

Jest kilka sposobów uruchamiania PSView.

#### 2.1.1. Sposób "DOS-owy"

PSView uruchamiamy wykonując plik wsadowy gyp. bat z parametrem, bedącym nazwą dokumentu do oglądania. Jeśli uruchomimy gvp.bat bez parametru, to w trybie dialogu można otworzyć pożądany dokument. Jeśli korzystamy z programu nawigacyjnego (np. Far, DOS Navigator, Norton Commander), to można skojarzyć pliki z rozszerzeniem ps, eps, a także pdf z plikiem wsadowym gvp.bat i uruchamiać PSView z określonym dokumentem, najeżdżając belką na dany plik postscriptowy lub PDF i naciskając Enter lub klikając podwójnie myszą.

#### 2.1.2. Sposób "Windowsowy"

a) Na pulpicie tworzymy skrót do pliku wsadowego gvp.bat. Zmieniamy ikonę na właściwą dla programu gswpsv.exe i ustawiamy parametry programu, tak by uruchamiany był w postaci zminimalizowanej i zamykał okno po zakończeniu. Przeniesienie na jego ikonę ikony pliku PS lub PDF-a spowoduje uruchomienie PSView z tym plikiem jako oglądanym dokumentem.

Podwójne klikniecie na ikonie pliku gvp.bat uruchamia PSView z komunikatem "File not opened". Wybierając polecenie menu File  $\rightarrow$  Open, w trybie dialogu można otworzyć pożądany dokument.

b) W oknie Mój komputer dokonujemy asocjacji plików z rozszerzeniem .ps (.prn, .eps itd.) z PSView, tak aby otwarcie tych plików w Windowsach odbywało się standardowo przez PSView. W tym celu otwieramy okno Mój komputer  $\rightarrow$  Widok  $\rightarrow$  Opcje folderów  $\rightarrow$  Typy plików (por. rys. 2). Wyszukujemy interesujący nas typ, np. ps file i wybieramy Edytuj... Teraz możemy zmienić ikonę na zgodną z programem gswpsv.exe i znów wybrać Edytuj..., aby do pola Aplikacja do wykonania akcji przenieść linię wywołania z pliku gvp.bat.

Podwójne kliknięcie na ikonce pliku PS spowoduje uruchomienie PSView na tym dokumencie.

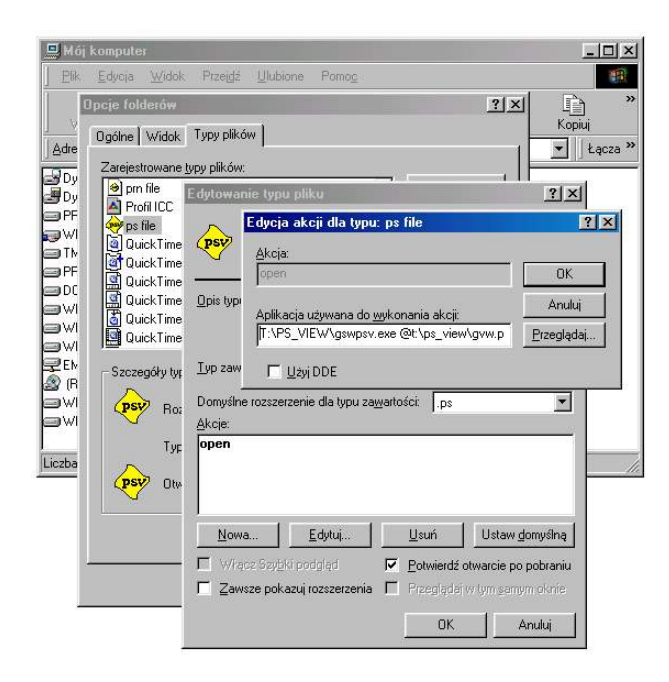

Rys. 2

## 2.2. Zamknięcie PSView

Zwykłe wyjście z programu odbywa się za pomocą polecenia menu File  $\rightarrow$  Quit, mamy wówczas możliwość zapisania pliku restartowego (por. 2.6).

Program można też zamknąć w sposób "ogólnowindowsowy", klikając lewym klawiszem myszy na krzyżyk w prawym górnym narożniku okna programu lub używając skrótu klawiszowego Alt+F4. Takie zamknięcie nie powoduje zapisania restartu.

### 2.3. Interfejs (obraz, menu, pasek stanu, konsola, skróty klawiszowe)

PSView po uruchomieniu wyświetla na ogół dwa okna: okno obrazu i okno konsoli (por. rys. 3).

#### 2.3.1. Okno obrazu

W górnej części okna znajduje się menu rozwijalne, które umożliwia sterowanie programem za pomocą myszy lub, po wciśnięciu klawisza Alt, przez naciskanie klawiszy podkreślonych liter i cyfr. Istnieją też skróty klawiszowe (zapisane po prawej stronie nazw pól menu), którymi wygodnie wywołuje się częściej używane funkcje programu bez konieczności rozwijania menu. Pełna lista skrótów klawiszowych podana jest w dodatku B. Warto je zapamiętać i ich używać.

Zasadniczą część okna zajmuje kadr wybranej strony oglądanego dokumentu. W przypadku zwykłych dokumentów PS i PDF strona jest przedstawiona jako biały prostokąt o wymiarach prostokąta ograniczającego (bounding box) umieszczony na szarym tle. W przypadku, gdy prostokąt ograniczający nie jest określony, szarego tła nie stosuje się. Szare tło można usunąć (przywrócić) wybierając polecenie menu Options  $\rightarrow$  Background off (on).

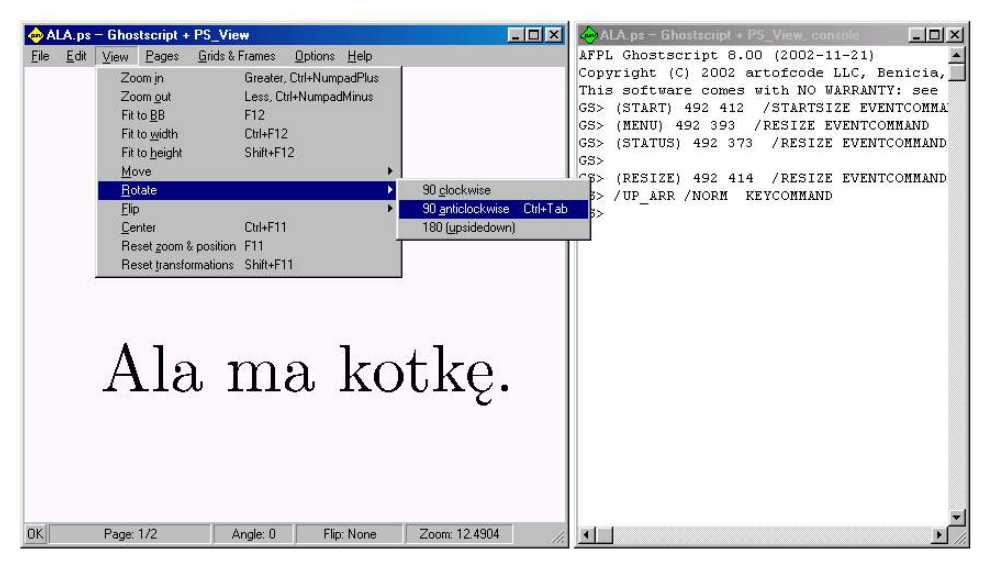

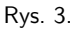

W dolnej części okna znajduje się listwa stanu informująca o stanie dokumentu, zawiera ona (od lewej):

- znaczek OK pojawiający się, gdy poprawnie zakończona została kolejna akcja,
- numer kolejny oglądanej strony lub zakres stron (w przypadku pracy wielostronicowej) oraz liczba wszystkich stron dokumentu,
- kąt obrotu (wielokrotność 90 stopni),
- informację o odbiciu lustrzanym (pionowym lub poziomym),
- bieżący współczynnik przeskalowania (zoom),
- miejsce na komunikaty (np. wyniki pomiarów) i sygnały błędu.

## 2.3.2. Okno konsoli

Jest to okno tekstowe stowarzyszone z programem PSView. Zawiera ono zapis dialogu prowadzonego z Ghostscriptem. Okno konsoli spełnia ważną rolę podczas debuggingu, gdyż w przypadku wystąpienia błędu w oglądanym dokumencie, w oknie konsoli pojawia się pełniejszy opis błędnej sytuacji. Użytkownik może wyłączyć (włączyć) okno konsoli, klikając dowolnym klawiszem myszy na ikonce programu w lewym górnym rogu okna obrazu i wybierając opcję Hide console (Show console). Po ustawieniu się na oknie konsoli, dowolny tekst napisany przez użytkownika jest interpretowany jako ciąg komend postscriptowych. Można też pisać komendy postscriptowe będąc w oknie obrazu, są one przekazywane do konsoli, nawet gdy okno konsoli jest ukryte.

## 2.4. Otwieranie dokumentów

Wybranie polecenia menu File  $\rightarrow$  Open powoduje otwarcie standarowego okna dialogowego systemu Windows, umożliwiającego otwarcie nowego dokumentu PS (EPS) lub PDF. PSView w jednym oknie (instancji) może pracować najwyżej z jednym dokumentem, tak więc otwarcie nowego pliku powoduje zakończenie pracy z poprzednim dokumentem, jeśli był otwarty. Praca z wieloma dokumentami równocześnie jest możliwa, gdy zostaną one otwarte w różnych instancjach PSView.

### 2.5. Odświeżanie

Możliwa jest modyfikacja lub ponowne utworzenie dokumentu, którego obraz pokazuje PSView, wówczas wykonanie w PSView operacji odświeżającej obraz (np. File  $\rightarrow$  Refresh lub Edit  $\rightarrow$  Redraw), badź ponowne uruchomienie PSView (w tej samej instancji) powoduje interpretację zmodyfikowanego dokumentu i ustawienie się – jeśli to możliwe – w tej samej pozycji ekranu.

## 2.6. Restart

Wychodząc z programu PSView za pomocą polecenia menu File  $\rightarrow$  Quit, otrzymujemy propozycję zapisania pliku umożliwiającego restart, czyli zachowanie pozycji ekranu w dokumencie (tzn. numeru strony, pozycji na stronie i innych ważnych parametrów), umożliwiające odtworzenie tej pozycji przy ponownym wejściu do programu. Plik restartowy zwykle zapisywany jest w bieżącym katalogu lub w miejscu wskazanym przez podanie odpowiedniej nazwy pliku restartowego w pliku PS\_Locaw.ps. Informacje restartowe można też zapisać lub wczytać (bez opuszczania programu) za pomocą poleceń menu File  $\rightarrow$  Restart  $\rightarrow$  Save (Save as)

(File  $\rightarrow$  Restart  $\rightarrow$  Load (Load from)). Mechanizm restartu ułatwia ustawienie ekranu w takiej samej pozycji dla kilku równocześnie otwartych (w różnych instancjach programu) dokumentów, np. wyciągów barwnych. Wystarczy w każdej otwartej instancji wczytać ten sam plik restartowy.

# 2.7. DSC

Nawigowanie w wielostronicowym dokumencie postscriptowym oparte jest na analizie komentarzy strukturalnych zgodnych z DSC (document structuring conventions), których obecność i poprawność jest niezbędnym warunkiem umożliwiającym właściwe przetwarzanie i podział dokumentu na składniki strukturalne. Oczekujemy, że w dokumencie postscriptowym dają się wyodrębnić (być może pojawiające się wielokrotnie lub pominięte) następujące składniki strukturalne: Prolog Setup Page...

Prolog to zestaw makr, fontów itd., używanych w dalszej części dokumentu. Wszystkie części dokumentu zakwalifikowane jako prolog są interpretowane przez PSView tylko raz, po wczytaniu nowego lub zmienionego dokumentu.

Setup to zestaw makr, fontów itd. używanych w dalszej części dokumentu. Części dokumentu zakwalifikowane jako setup, poprzedzające w dokumencie przetwarzaną stronę są interpretowane przez PSView przed każdym wyświetleniem strony.

Page (strona) to część dokumentu zawierająca elementy występujące tylko na jednej stronie. Zakładamy, że żadne elementy na stronie nie wpływają na zawartość (interpretację) innych stron. Jeśli ten warunek nie jest spełniony (a czasem rzeczywiście nie jest!), to wyświetlony obraz zależy od kolejności w jakiej przeglądamy strony, może to też prowadzić do wystąpienia błędu.

Wewnątrz stron spodziewamy się też wystąpienia inkluzji (np. EPS-ów), których komentarze strukturalne pomijamy.

Poniżej przedstawiamy zestawienie rozpoznawanych przez PSView komentarzy strukturalnych oraz nadawanych im znaczeń.

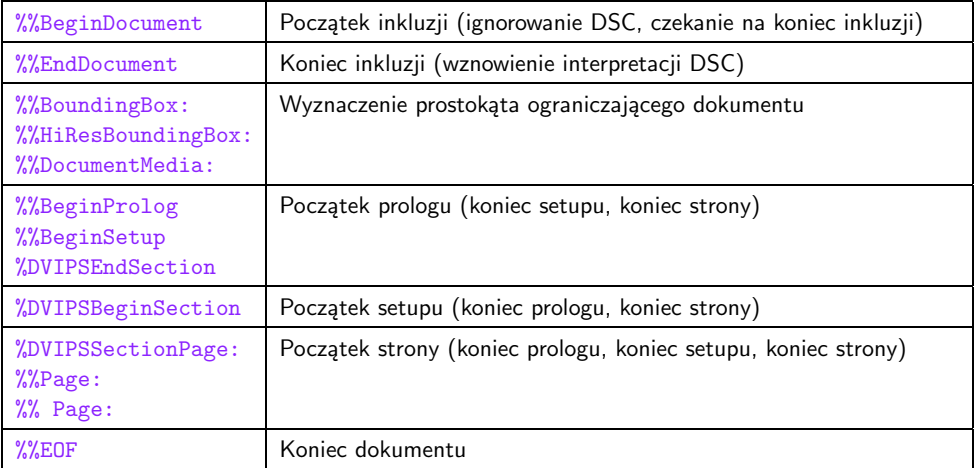

## 2.8. Zmiana strony

Polecenia menu z grup Pages oraz Options  $\rightarrow$  Set multipage  $\rightarrow$  Bundle służą do zmiany oglądanej strony dokumentu (lub grupy stron, w przypadku pracy wielostronicowej). Operacje związane z pracą wielostronicową opisane są w 2.14.

Polecenie menu Pages  $\rightarrow$  Next powoduje przejście na kolejną stronę w oglądanym dokumencie. Poprzedzenie polecenia liczbą całkowitą powoduje przejście o te liczbe stron w przód (lub w tył, gdy jest to liczba ujemna).

Polecenie menu Pages  $\rightarrow$  Previous powoduje przejście na poprzednią stronę w oglądanym dokumencie. Poprzedzenie polecenia liczbą całkowitą powoduje przejście o tę liczbę stron w tył (lub w przód, gdy jest to liczba ujemna).

Polecenie menu Pages  $\rightarrow$  Specified powoduje przejście na strone o podanym numerze. Numer strony podaje się w oknie dialogowym. Użycie makra pn (lub równoważnie np) poprzedzonego liczbą całkowitą umożliwia bezpośrednie (tzn. bez dialogu) przejście na wybraną stronę (por. dodatek A).

Polecenie menu Pages  $\rightarrow$  First powoduje przejście na pierwsza strone dokumentu.

Polecenie menu Pages  $\rightarrow$  Last powoduje przejście na ostatnia stronę dokumentu.

#### 2.9. Widok strony

Grupa poleceń w menu View obejmuje operacje umożliwiające zmiany widoku w obrębie danej strony dokumentu (zoom, przesuwanie, obroty, lustrzane odbicie).

#### 2.9.1. Zoom

Wygodnym sposobem powiększenia wybranego fragmentu obrazu jest wyznaczenie tego fragmentu przez przesuwanie myszą z wciśniętym lewym klawiszem.

Zmniejszenie obrazu osiągamy używając myszy do wyznaczenia jaki fragment nowego ekranu ma stanowić właśnie widziany obraz. Osiąga się to poprzez przesuwanie myszą z wciśniętym lewym klawiszem przy naciśnietym klawiszu Ctrl.

Powiększenie (zmniejszenie) obrazu jest osiągalne również z menu: View  $\rightarrow$  Zoom in (View  $\rightarrow$  Zoom out) Powiększenie (zmniejszenie) zachowuje położenie środka ekranu. Wartość domyślna współczynnika powiększenia (zmniejszenia) wynosi zoom-factor = 1,414. Można ją zmienić wykonując w menu Options  $\rightarrow$  Set zoom factor.

Przydatne do ustalania kadru okazują się także polecenia View  $\rightarrow$  Fit to BB, View  $\rightarrow$  Fit to width, View  $\rightarrow$  Fit to height, które tak zmniejszają lub powiększają obraz, aby cały prostokąt ograniczający strony oglądanego dokumentu, tzw. bounding box (odpowiednio: tylko jego szerokość lub wysokość) mieścił się w oknie programu.

W przypadku pracy wielostronicowej (Options  $\rightarrow$  Set multipage) polecenia View  $\rightarrow$  Fit to BB, View  $\rightarrow$  Fit to width, View  $\rightarrow$  Fit to height dotyczą całej paczki wyświetlanych stron (jej łącznej szerokości lub wysokości).

#### 2.9.2. Przesunięcia

Kadr widoczny na ekranie można zmienić, bez zmiany powiększenia, dokonując przesunięcia ekranu w lewo (prawo, górę dół), zależnie od operacji menu:

```
V_i \rightarrow M_{OVA} \rightarrow I_{eff}View \rightarrow Move \rightarrow Right
View \rightarrow Move \rightarrow Up
V_i \rightarrow W_i \rightarrow W_i \rightarrow W_i
```
Operację przesunięcia można poprzedzić liczbą całkowitą, wyrażającą wielkość kroku przesunięcia. Domyślnie jest to 1/10 szerokości (wysokości) okna.

Krok można też podać poleceniem menu Options  $\rightarrow$  Set shift length.

Do przesuwania wygodnie używa się klawiszy strzałek (por. dodatek B). Mnemotechnika: strzałka w górę lub w lewo przenosi nas "wyżej" w tekście. Użycie strzałki przesunięcia z równocześnie wciśniętym klawiszem Shift przesuwa ekran o krok 5 razy większy od domyślnego (podanego).

Przesuwanie ekranu można też realizować, używając kółka myszy: normalnie – góra, dół, z naciśnietym klawiszem Ctrl – lewo, prawo.

Do przesuwania można wreszcie użyć myszy, wlokąc z wciśniętym lewym klawiszem myszy, przy wciśniętym na klawiaturze klawiszu spacji. Odpowiada to "łapaniu i ciągnięciu" obrazka, w odróżnieniu od przesuwania ekranu za pomocą klawiszy (lub kółka myszy).

Do umieszczenia na środku ekranu strony postscriptowej (wyznaczonej przez prostokąt ograniczający) lub paczki stron, w przypadku trybu wielostronicowego, służy polecenie View  $\rightarrow$  Center. Powiekszenie nie ulega zmianie.

#### 2.9.3. Obroty

Polecenia menu:

View  $\rightarrow$  Rotate  $\rightarrow$  90 clockwise

View  $\rightarrow$  Rotate  $\rightarrow$  90 anticlockwise

View  $\rightarrow$  Rotate  $\rightarrow$  180 (upsidedown)

powodują obrócenie obrazu widocznego na ekranie odpowiednio: o 90 stopni zgodnie z ruchem wskazówek zegara, o 90 stopni przeciwnie do ruchu wskazówek zegara, o 180 stopni.

#### 2.9.4. Odbicie lustrzane

Polecenia menu: View  $\rightarrow$  Flip  $\rightarrow$  Horizontal View  $\rightarrow$  Flip  $\rightarrow$  Vertical

powodują odbicie obrazu widocznego na ekranie względem odpowiednio: pionowej lub poziomej osi symetrii okna ekranu.

#### 2.9.5. Przywracanie ustawień domyślnych

Polecenie menu View  $\rightarrow$  Reset zoom & position powoduje wyświetlenie na środku ekranu obrazu oglądanej strony (stron) z powiększeniem 1. Nie ulega zmianie bieżący kąt ani odbicie lustrzane.

Polecenie menu View  $\rightarrow$  Reset transformations powoduje wyświetlenie na środku ekranu obrazu oglądanej strony (stron) z powiększeniem 1, kątem 0 i bez odbicia lustrzanego.

### 2.10. Ramki i mierzenie

Za pomocą PSView można otrzymać informację o rozmiarach strony dokumentu oraz mierzyć obiekty widoczne na ekranie.

Do mierzenia rozmiarów elementów dokumentu służą dwa krzyże pomiarowe, kolejno nanoszone na ekran za pomocą myszy, przy wciśniętym prawym klawiszu myszy. Gdy widoczny jest jeden krzyż, na pasku stanu wyświetlana jest pozycja jego środka. Krzyż pomiarowy można przesuwać, dopóki wciśnięty jest prawy klawisz myszy. Dodatkowo, gdy wciśnięty jest klawisz Shift, można na pasku stanu zobaczyć zmieniające się pozycje krzyża podczas ruchu. Przy widocznych dwóch krzyżach, wyświetlane są odległości dx, dy, dz między ich środkami oraz kąty alpha i beta nachylenia przekątnych prostokąta wyznaczonego przez krzyże (por. rys. 4). Wyniki pomiarów można przywrócić poleceniem Grids & frames  $\rightarrow$  Measure.

Krzyże pomiarowe gasi próba dostawienia trzeciego krzyża lub naciśnięcie prawego klawisza myszy przy wciśniętym klawiszu Ctrl.

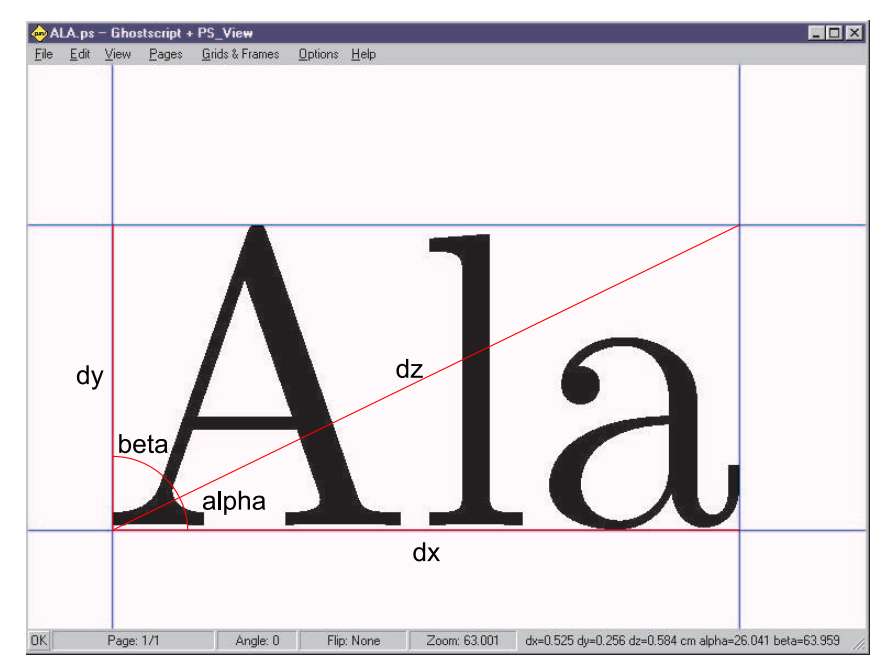

Rys 4.

Polecenie Grids & frames  $\rightarrow$  Bounding Box wyświetla prostokąt ograniczający strony postscriptowej (bounding box) oraz podaje jego rozmiary na pasku stanu. Strony dokumentu, gdy znany jest bounding box, wyświetlane są w białych prostokątach o rozmiarach prostokąta ograniczającego umieszczonych na szarym tle.

Polecenie Grids & frames  $\rightarrow$  Page wyświetla ramke strony postscriptowei dokumentu oraz podaje jej rozmiary na pasku stanu. Format strony ustalany bywa jedną z komend PostScriptu: setpage, setpageparams, setpagedevice lub bezparametrową komendą typu a4, a3, letter itd.

Polecenie Grids & frames  $\rightarrow$  Printer wyświetla ramkę drukarki, tzn. ten fragment ekranu, który przy bieżących ustawieniach można wydrukować poleceniem File  $\rightarrow$  Print. ramka drukarki jest podwójna (odległość podramek wynosi 6mm) dla wyróżnienia tych części dokumentu, które wprawdzie mieszczą się na stronie, ale wystają poza pole zadruku większości drukarek.

Polecenie Grids & frames  $\rightarrow$  Unit grid wyświetla siatkę jednostki miary wybranej przez użytkownika (por. Options  $\rightarrow$  Set unit). Nazwa jednostki pojawia się na pasku stanu.

Polecenie Grids & frames  $\rightarrow$  Fine grid wyświetla dwie siatki: jednostki miary wybranej przez użytkownika oraz jednostki towarzyszącej (wielokrotności lub podwielokrotności). Nazwy wyświetlanych jednostek pojawiają się na pasku stanu.

Polecenie Grids & frames  $\rightarrow$  Window grid wyświetla siatkę dzielącą wymiary okna programu na 10 równych części. W takich jednostkach podaje się krok przesunięcia ekranu (z wyjątkiem przesunięcia realizowanego za pomocą myszy).

## 2.11. Drukowanie

Za pomocą PSView, wywołując polecenie File & frames  $\rightarrow$  Print, można wydrukować fragment oglądanej strony dokumentu, który wyznaczony jest ramką drukarkową (por. polecenie Grids & frames  $\rightarrow$  Printer). Rozmiar papieru i orientacie drukowania wybiera się za pomocą poleceń zebranych w podmenu Options  $\rightarrow$  Set media. Urządzenie drukujące wybiera się (na razie) edytując plik pomocniczy PS\_Locaw.ps, w którym zebrane są opisy niektórych urządzeń wyjściowych dostępnych w Ghostscripcie.

Użytkownik może dołączyć własne opisy urządzeń. Opis ma postać słownika zawierającego następujące definicje, pozycje nieistotne lub takie, które są zgodne z domyślnymi wartościami, przedstawionymi na poniższej liście, można pominąć.

```
/printer-
name (laserjet) def % nazwa urządzenia Ghostscriptu
/printer-
output (!ps-
out.jep) def % drukowanie do pliku !ps-
out.jep
/printer-
x-
corr 0 def % korekta przesunięcia w poziomie
/printer-
y-
corr 0 def % korekta przesunięcia w poziomie
/printer-
x-
marg 0 def % margines poziomy drukarki
/printer-
y-
marg 0 def % margines poziomy drukarki
/printer-
spot /gs-
spot load def % funkcja plamki (rastra)
/printer-
freq 46 def % liniatura
/printer-
angle 45 def % kąt rastra
/printer-
xy-
res [300 300] def % rozdzielczość pozioma i pionowa urządzenia
```
Wyboru urządzenia dokonuje się poleceniem prs z parametrem – nazwą słownika. W praktyce oznacza to "odprocentowanie" właściwej linii na końcu pliku PS\_Locaw.ps.

Jednym ze zdefiniowanych urządzeń jest winprn, czyli druk na drukarce zainstalowanej w systemie Windows. Przy wybraniu tej możliwości, ostatecznego wyboru drukarki dokonuje się podczas dialogu w standardowym oknie dialogowym związanym z drukiem.

## 2.12. Jednostki

Operacje z grupy Options  $\rightarrow$  Set unit pozwalają przyjąć bieżące jednostki długości, w których podawane są rozmiary prostokąta ograniczającego, strony postscriptowej, położenia i odległości krzyży pomiarowych, wyświetlane siatki. Poniżej znajduje się tablica dostępnych jednostek głównych wraz z jednostkami towarzyszącymi (wielokrotnościami lub podwielokrotnościami jednostki głównej, wykorzystywanymi do wyświetlania siatki poleceniem Grids & frames  $\rightarrow$  Fine grid)

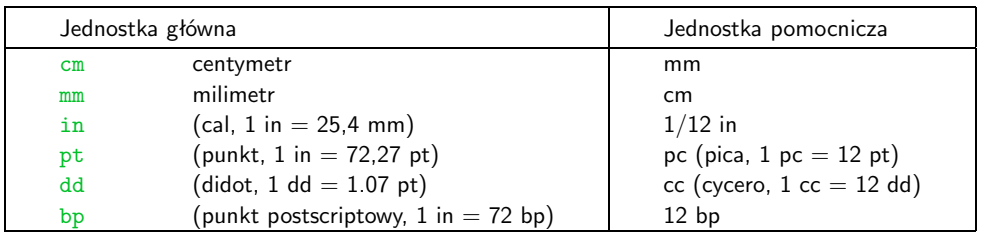

### 2.13. Formaty "papieru"

Operacje z grupy Options  $\rightarrow$  Set media pozwalają przyjąć format strony, która domyślnie (tzn., gdy Zoom = 1) mieści się w oknie. Jest to zarazem rozmiar ramki drukarkowej. Poszczególne formaty odpowiadają kilku standardowym formatom papieru, z wyjątkiem polecenia  $\rightarrow$  BoundingBox, przy którym rozmiarem strony staje się prostokąt ograniczający dokumentu.

#### 2.14. Praca wielostronicowa

PSView umożliwia pracę w trybie wielostronicowym, tzn. równoczesne wyświetlanie kilku kolejnych stron dokumentu. Odległość między stronami, mierzoną względem prostokątów ograniczających, określa się w oknie dialogowym, uaktywnionym za pomocą polecenia menu Options  $\rightarrow$  Set multipage  $\rightarrow$  Distance.

Polecenie menu Options  $\rightarrow$  Set multipage  $\rightarrow$  2x1 powoduje wyświetlenie obok siebie dwóch kolejnych stron dokumentu (np. rozkładówki). Kolejne polecenia  $\rightarrow$  2x1 reverse,  $\rightarrow$  1x2,  $\rightarrow$  1x2 reverse również służą do wyświetlania dwóch stron naraz, ale w odwrotnej kolejności lub ułożonych jedna nad drugą.

Polecenie  $\rightarrow$  mxn umożliwia ustawienie na ekranie pewnej liczby stron w tablicy  $m \times n$ , której rozmiary podaje się w oknie dialogowym. Dodatkowo polecenie  $\rightarrow$  Permutation umożliwia wybranie jednej z ośmiu wybranych permutacji wskazanej w oknie dialogowym przez podanie układu tablicy 2  $\times$  2. Przy większych tablicach zakładamy, że wiersze (kolumny) zawierają kolejne strony, wyświetlane w kolejności wskazanej przez układ w tablicy 2  $\times$  2. Oczywiście, nie wyczerpuje to wszystkich możliwości. Inne permutacje też są dostępne, choć w mniej

wygodny sposób. Np. napisanie (w oknie konsoli) 3 2 [1 2 3 4 5 6] multipage spowoduje wyświetlenie tablicy 3  $\times$  2 stron w zwykłej kolejności. Dalsze próby pozostawiamy dociekliwym.

Polecenie  $\rightarrow$  Vertical tape wyświetla dokument jako "taśme filmową", ze stronami ustawionymi jedna nad drugą. Przesuwając się w dół lub do góry przechodzimy na sasiednie strony.

Użycie poleceń menu z grupy Pages w odniesieniu do trybu wielostronicowego powoduje przejście do oglądania nowej paczki stron, z założeniem, że numery stron zmieniają się o wielokrotność paczki, natomiast nie zmienia się pozycja stron na ekranie. W każdym przypadku numery stron objętych paczką wyświetlone są na pasku stanu.

Istnieje specjalna grupa poleceń menu Options  $\rightarrow$  Set multipage  $\rightarrow$  Bundle obejmująca operacje przesuwające zawartość paczki stron. Dla przykładu, polecenie  $\rightarrow$  Page down usuwa z paczki stronę o najmniejszym numerze, a dokłada do paczki stronę kolejną. Jeśli podano liczbę, będącą parametrem polecenia, to jego działanie ulega zwielokrotnieniu. Kolejne polecenia z tej grupy działają analogicznie.

Włączenie opcji Options  $\rightarrow$  Set multipage  $\rightarrow$  Cycle on spowoduje "dołączanie" końcowych stron dokumentu przed jego pierwszą stroną oraz "dołączanie" początkowych stron dokumentu po jego ostatniej stronie, a więc początkowe i końcowe paczki stron są zawsze wypełnione, jeśli tylko dokument posiada wystarczającą liczbę stron. Umożliwia to np. obejrzenie ostatniej i pierwszej strony dokumentu (okładki) jako jednej rozkładówki.

# Dodatek A. Makra PSView

Poniżej przedstawiamy listę tych makr PSView, które mogą służyć jako skróty operacji menu. Charakteryzują się one łatwymi do zapamiętania, krótkimi nazwami. W celu użycia, wystarczy napisać nazwę makra, a po niej nacisnąć Enter (nawet bez przełączania się na okno konsoli). Niektóre z makr wykorzystują opcjonalny parametr poprzedzający nazwę makra, oznaczony na liście jako:

```
{(FILE-
NAME-
R)}, {(FILE-
NAME-
P)} – nazwa pliku w nawiasach okrągłych,
{PAGE}, {INCR}, {STEP} – liczba całkowita,
{MAG}, {SHIFT-
IN}, {SHIFT} – ułamek dziesiętny.
```

```
Gdy parametr jest pominięty, to przyjmowane są wartości domyślne:
{(\text{FILE\_NAME\_R}) = (\text{ps\_rest} \cdot \text{ps})}{(FILE-
NAME-
P)} nazwa pliku podana w specyfikacji bieżącej drukarki w pliku PS-
Locaw.ps
fINCR} = 1
{sqrtS}{SHIFT} = 1{PAGE}, {MAG}, {SHIFT-
IN} – wartości domyślnych nie przyjmuje się
```
Po prawej stronie przedstawiamy polecenia menu odpowiadające tym makrom.

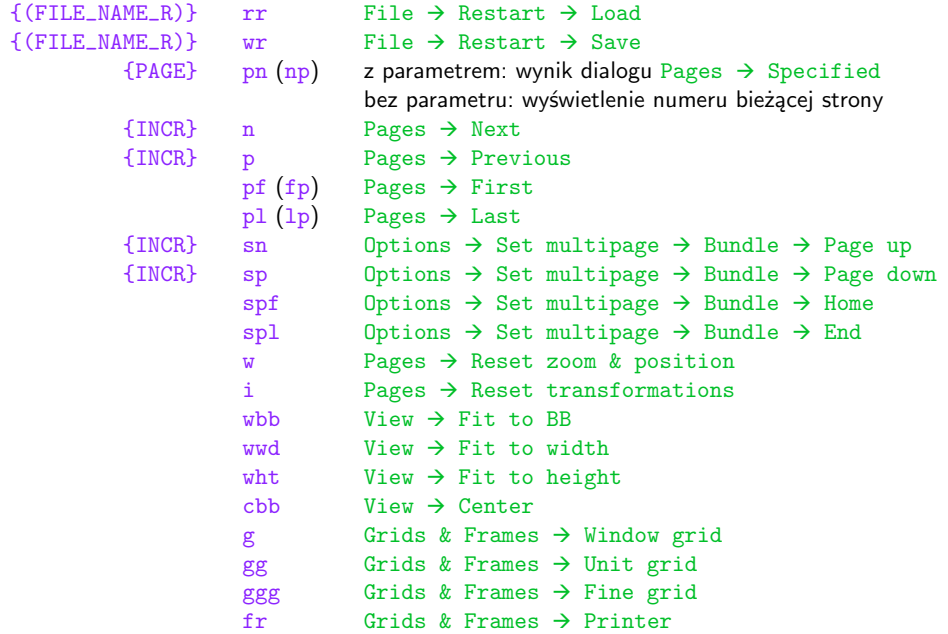

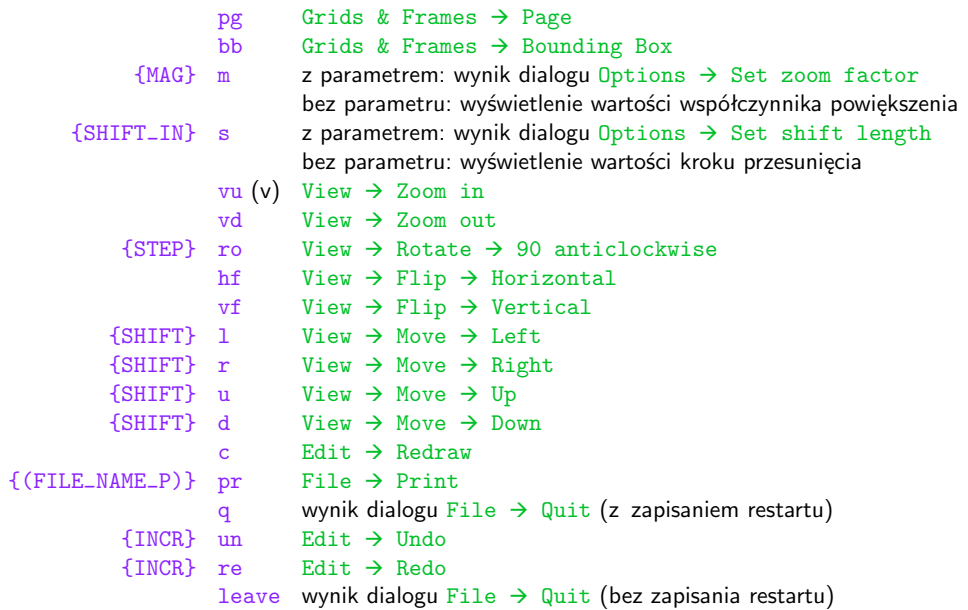

# Dodatek B. Skróty klawiszowe

Wygodne operowanie programem zapewniają skróty klawiszowe, które wraz z odpowiadającymi im poleceniami menu przedstawia poniższa lista.

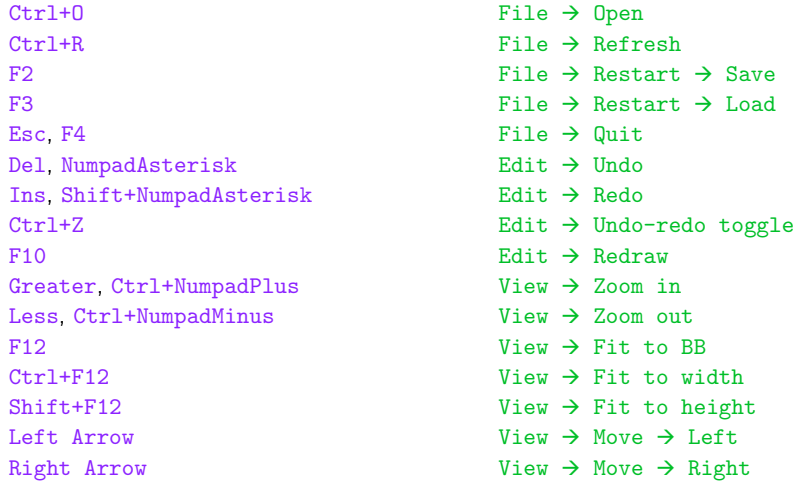

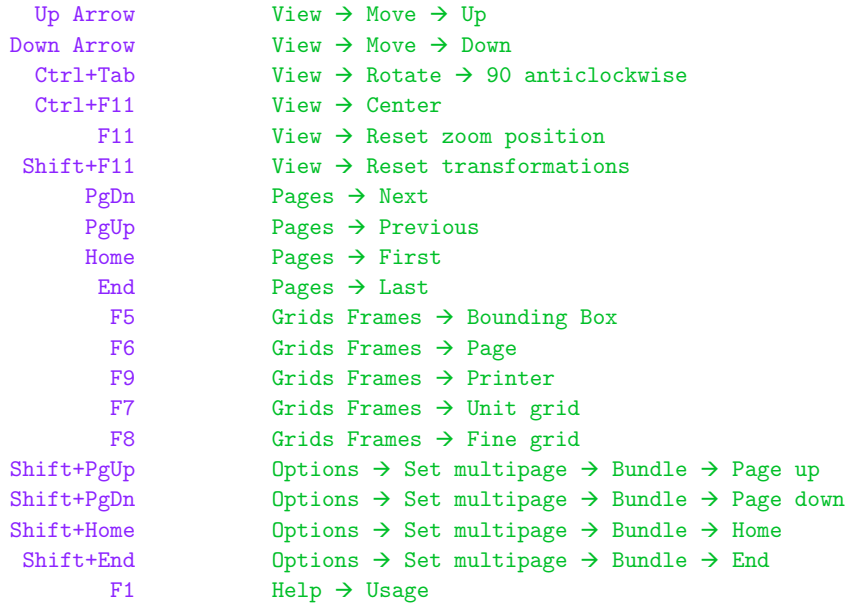

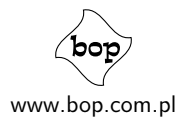